# Standard Mailbox

# **Email Software Setup Guide**

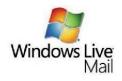

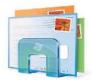

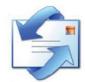

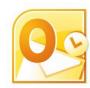

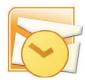

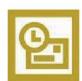

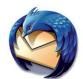

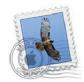

# **Standard Mailbox Setup Guide**

Setting up a Standard mailbox only takes a few minutes. You can set up any email software to receive email from your mailbox. This guide will show you step by step how to set up the most common mail software to work with your new mailbox.

You can connect to your mailbox using either the POP3 or IMAP protocols. As a rule of thumb it is better to use POP3 if only one computer accesses your mailbox, while it is better to use IMAP if you have a number of computers that will access your mailbox. This guide will show you step by step how to create your new mailbox and set up the most common mail clients, using whichever protocol you prefer.

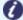

**Note:** Standard mailboxes do not have an associated SMTP service. You should contact your Internet Service provider who will be able to provide you with appropriate SMTP settings for use with your domain name. Without this information you will be able to receive messages from your mailbox, but will be unable to send emails.

#### Software Covered in this Guide

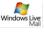

Windows Live Mail

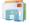

Windows Mail

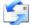

**Outlook Express** 

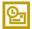

Outlook 2003

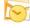

Outlook 2007

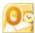

Outlook 2010

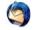

Thunderbird

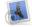

Mac Mail

### Add your new mailbox

Before you can set up your email software, you need to create your mailbox through your Fasthosts control panel.

Step 1 Log in to your Fasthosts control panel and click on Email & Web Hosting.

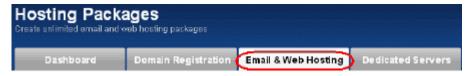

Step 2 Click on the domain name you would like to add the new email address to.

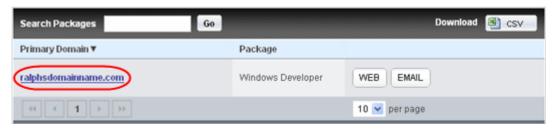

Step 3 Click on the Email tab.

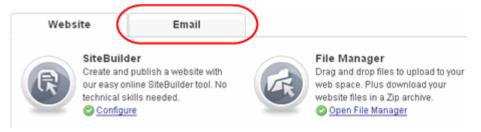

Step 4 A list of any mailboxes created on your domain will be displayed. Click the **Add Mailbox** button.

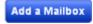

Step 5 Select the Standard POP3/IMAP Mailbox option.

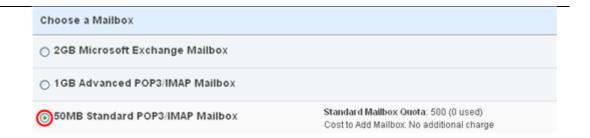

Step 6 Enter the email address you wish to create, and choose a display name for the mailbox. This can be your name or your company name.

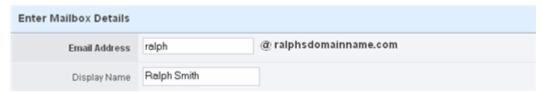

Step 7 Choose a password for your mailbox, and retype it to confirm there are no mistakes. Make a note of this password; you'll need it when setting up your email software. When you are done, click **Create Mailbox**.

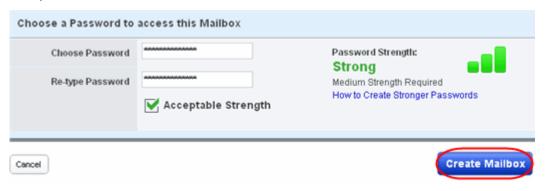

Your new mailbox will be created and you will receive an on-screen confirmation message.

You are now ready to set up your email software to connect to this new mailbox to send and receive your email.

## Setting up Windows Live Mail

Step 1 Open Windows Live Mail. Click Tools, then

Accounts in the drop down menu.

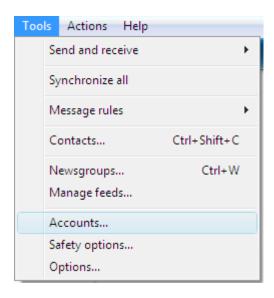

Step 2 The *Accounts* window will open.

Click **Add** in the top right corner.

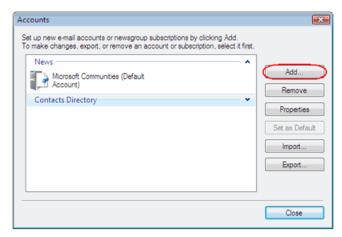

Step 3 Select E-mail account and click

Next.

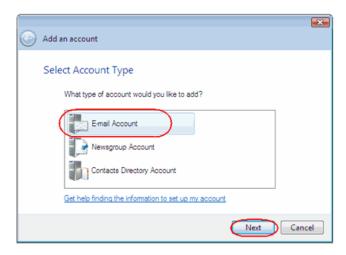

#### Step 4

Enter your full email address. This made up of the mailbox name you chose, an @ symbol and your domain name. In the next text box, enter your mailbox password.

Finally, enter a display name. This is what most email users will see in their inboxes instead of your email address.

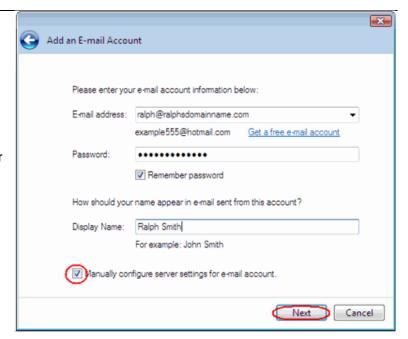

Check the box marked *Manually configure server settings for e-mail account*. And click **Next**.

- Step 5 Depending upon how you would like to connect, ensure that either **POP3** or **IMAP** are selected from the drop down list and enter the following details.
  - **Incoming Server:** Enter *mail.yourdomain.com* (replacing yourdomain.com with your domain name).
  - Incoming server port: Should be set at 110 if using POP3, and 143 if using IMAP.
  - This server required a secure connection: Leave unchecked.
  - Log on using: Select Clear text authentication from the drop down menu.
  - Logon ID: Enter the email address of your mailbox.
- Step 6 In the Outgoing server Information section you should enter the SMTP settings as advised by your Internet Service Provider. Then click **Next**.

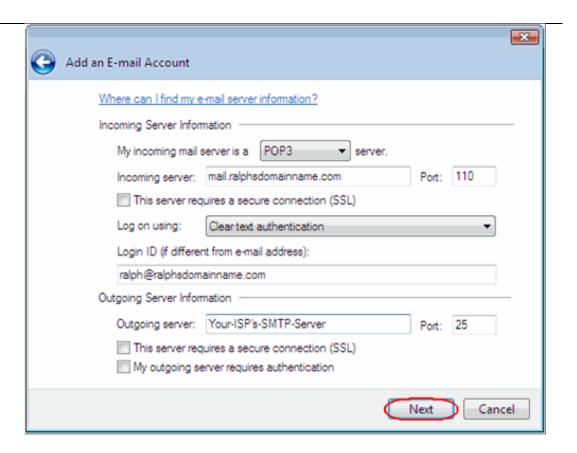

Step 7 Click Finish to set up your account, and close the new account wizard.

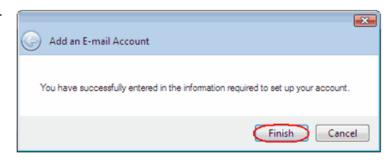

Windows Live Mail is now configured to receive email from your Standard mailbox and send email through your ISP's mail server.

# Setting up Windows Mail

Step 1 Click the Windows logo in the bottom left corner of your screen, then click Windows Mail.

Step 2 Windows Mail will open. Click the **Tools** menu, then click **Accounts**.

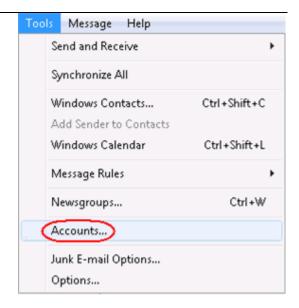

Step 3 The Internet Accounts
window will open. Click
Add in the top right
corner. Click Mail in the
menu that appears. This
will open the Internet

Connection Wizard.

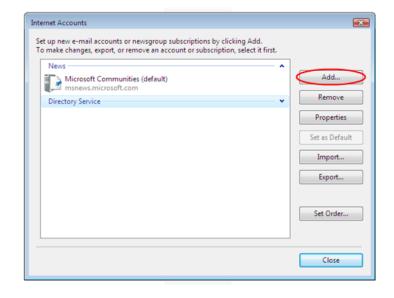

0

**Note:** If it is the first time you have run Windows Mail on this computer, the Internet Connection Setup wizard may start automatically.

Step 4 On the first screen of the *Internet Connection Wizard*, you'll be asked to enter a display name. This is what most email users will see in their inboxes instead of your email address. Enter your name, then click **Next**.

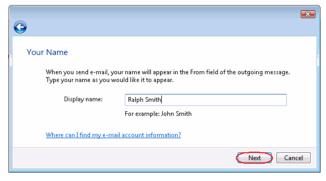

Page 8 of 34

Step 5 Enter your full email address. This made up of the mailbox name you chose, an @ symbol and

click Next.

chose, an @ symbol and your domain name. Then

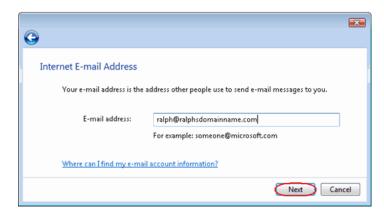

Step 6 Depending upon how you would like to connect, ensure that either **POP3** or **IMAP** are selected from the drop down list, and enter the following details.

Enter
mail.yourdomain.co.uk
(replacing
yourdomain.co.uk with your
domain name) in the
Incoming mail (POP3, IMAP
or HTTP) server text box.

Contact your ISP for your SMTP details and enter them in the *Outgoing mail* (SMTP) server text box.

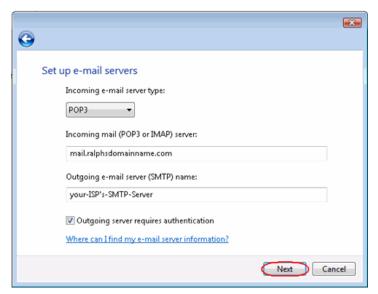

Your ISP should advice if you need any authentication settings for the outgoing server.

When you have entered your mail server names, click Next.

Step 7 On the *Internet Mail Logon* screen, enter your full email address in the *E-mail username* text box, and your mailbox password in the *Password* text box.

When you have entered your mailbox name and password, click **Next**.

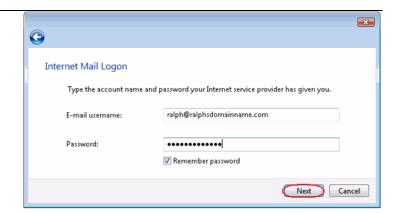

Step 8 Click Finish and the mailbox will be added to Windows Mail.

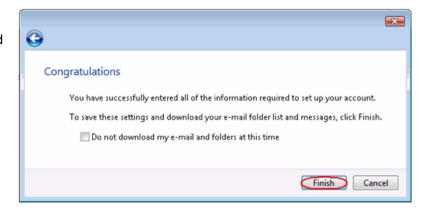

Step 9 Click Close to close the wizard and start using your email account.

#### If your ISP's SMTP server requires a username and password

If the SMTP settings your ISP has provided you include a username and password, there are some additional steps you should take to allow you to connect to their server.

Step 10 Click the Tools menu, then click Accounts.

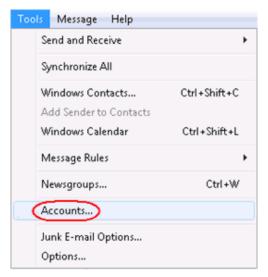

Step 11 Select your email account and click **Properties.** 

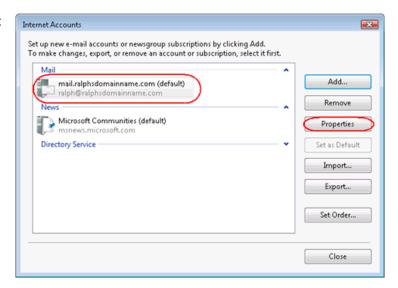

Step 12 Select the Servers tab, check the My server requires authentication box, and click Settings.

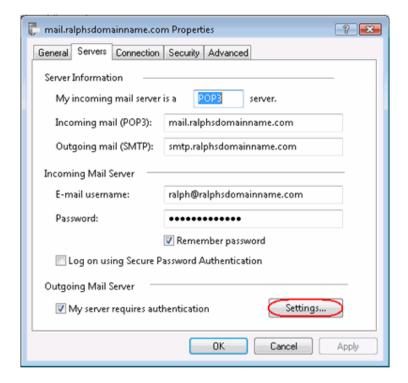

Step 13 Select log on using, enter the username and password provided by

your ISP, then click **OK**, **Apply**, then **OK** again.

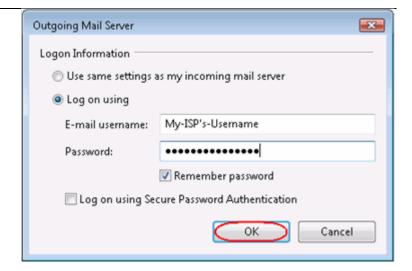

**Step 14** Click **Close** to close the wizard and start using your email account.

Windows Live is now configured to receive email from your Standard mailbox and send email through your ISP's mail server.

## Setting up Outlook Express

Step 1 Open Outlook Express. Click the **Tools** menu, then click **Accounts**.

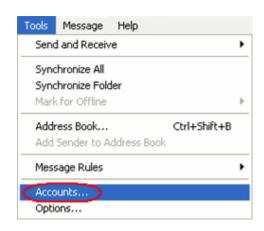

#### Step 2

The Internet
Accounts window
will open. Click
Add in the top
right corner. Click
Mail in the menu
that appears. This
will open the
Internet
Connection
Wizard.

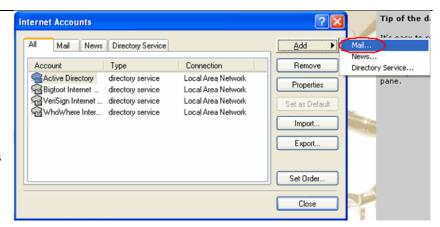

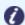

**Note:** If it is the first time you have run Outlook Express on this computer, the Internet Connection Setup wizard may start automatically.

#### Step 3

On the first screen of the *Internet*Connection Wizard, you'll be asked to enter a display name.

This is what most email users will see in their inboxes instead of your email address.

Enter your name, then click **Next**.

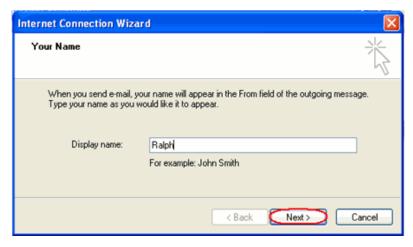

Step 4 Enter your full email address. This made up of the mailbox name you chose, an @ symbol and your domain name.

When you have entered your email address, click **Next**.

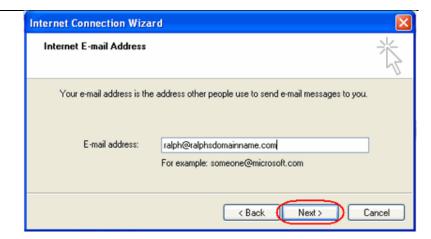

Step 5 Depending upon your favored connection.
Select POP3 or IMAP from the drop down menu.

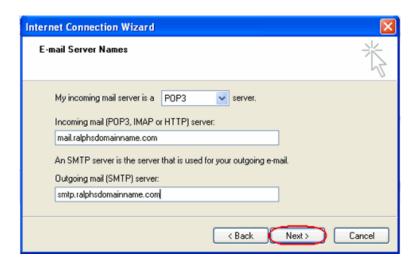

Enter **mail.yourdomain.co.uk** (replacing yourdomain.co.uk with your domain name) in the *Incoming mail* (POP3, IMAP or HTTP) server text box.

Contact your ISP for your SMTP details and enter them in the *Outgoing mail (SMTP)* server text box.

When you have entered your mail server names, click Next.

#### Step 6

On the *Internet Mail Logon* screen, enter
your full email address
in the *Account name*text box.

Enter the password for the mailbox in the Password text box.

When you have entered your mailbox name and password, click **Next.** 

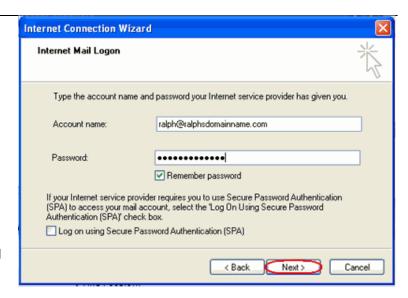

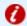

**Important:** Log on using Secure Password Authentication (SPA) should not be checked.

# Step 7 Click Finish and the mailbox will be added to Outlook

will be added to Outlook Express.

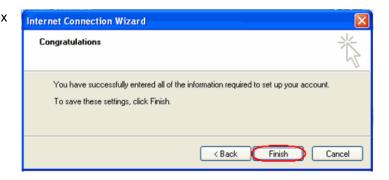

You will be left at the Internet Accounts window.

Step 8 Select the account you have just created and click Properties.

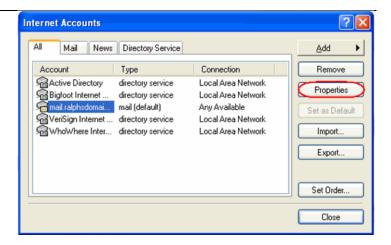

Step 9 If your ISP's SMTP server requires username and password authentication, click the *Servers* tab and ensure the **My** server requires authentication check box is selected, then click **Settings**.

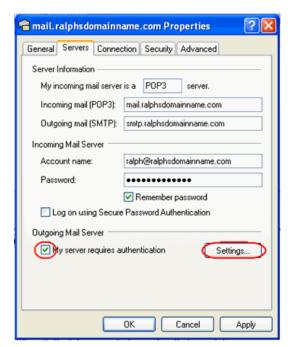

Step 10 Enter the username and password provided by your ISP in the text boxes provided and click **OK**.

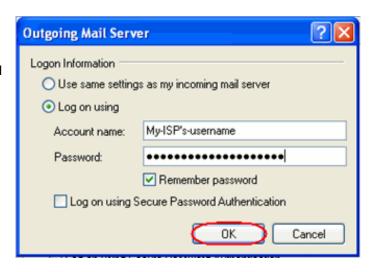

Step 11 Finally, click **OK**, then **Close** to close the wizard. Outlook Express is now configured to

receive email from your Standard mailbox and send email through your ISP's mail server.

## Setting up Outlook 2003

- Step 1 Open Outlook 2003, click **Tools** in the top menu, then click **E-mail Accounts**.
- Step 2 Select Add a new e-mail account, then click the Next button.

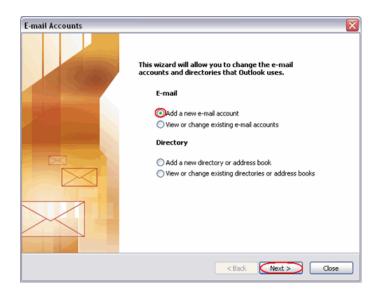

Step 3 Depending upon your favoured type of connection.

Select POP3 or IMAP from the list of available server types, then click Next.

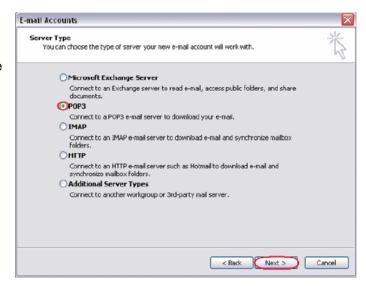

**Step 4** There is a lot of information to fill in on this next screen, let's look at each section bit by bit.

#### **User Information**

• Your name: This is what most email users will see in their inboxes instead of your

email address. Enter your name.

 E-mail Address: Enter your full email address. This is made up of the mailbox name you chose, an @ symbol and your domain name.
 ralph@ralphsdomainname.com for example.

#### **Server Information**

- **Incoming mail server:** Enter *mail.yourdomain.com* (replacing yourdomain.com with your domain name)
- Outgoing mail server (SMTP): Enter the SMTP server provided to you by your ISP.

#### **Login Information**

- User Name: Enter your full email address. This made up of the mailbox name you chose, an @ symbol and your domain name.
- Password: Enter the password you chose for the mailbox.
- Remember password: Check this box.
- Log on using secure password authentication (SPA): Leave unchecked.

Once complete, the screen should look similar to the following:

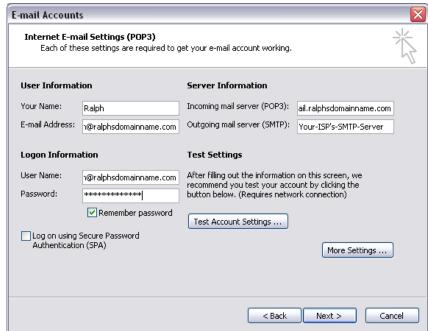

If your ISP's SMTP server does not require a username and password, click **Next**, then the **Finish** button to complete the wizard.

Step 8 (optional)

If your ISP's SMTP server requires a username and password click **More Settings**.

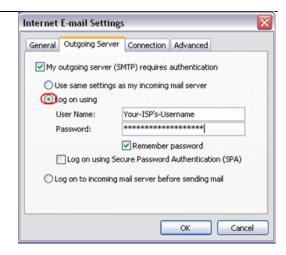

Step 9 (optional)

Check the boxes marked *My outgoing server (SMTP) requires authentication* and *Log on using*, enter your ISP's username and password in the text boxes provided, then click **OK**.

Step 10 (optional)

Click the **Next** button, then the **Finish** button.

Outlook 2003 is now configured to receive email from your Standard mailbox and send email through your ISP's mail server.

Setting up Outlook 2007

Step 1 Open Outlook 2007, click **Tools** in the top menu, then click **Account Settings**.

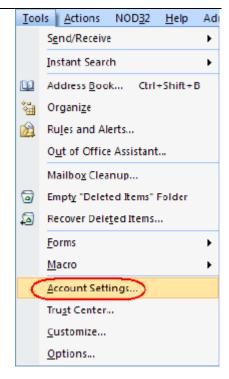

Step 2 Select the *E-mail* tab and click **New**.

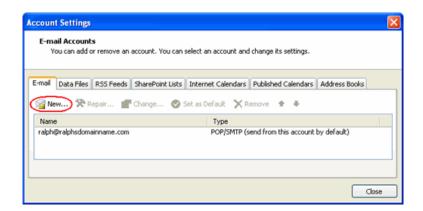

Step 3 Check the box marked

Microsoft Exchange,

POP3, IMAP or HTTP

and click Next.

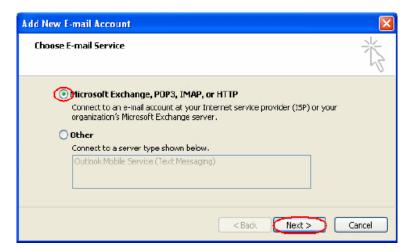

Step 4 Select Manually
configure server settings
of additional server types
and click Next

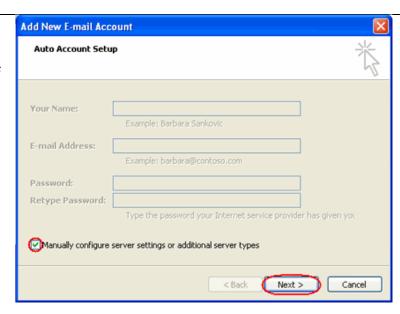

Step 5 Select Internet E-mail and click next.

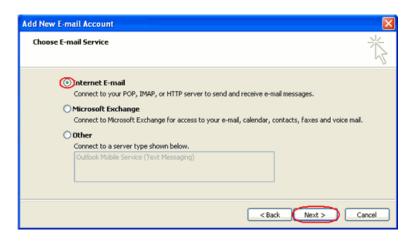

Step 6 There is a lot of information to fill in on this next screen, let's look at each section bit by bit.

#### **User Information**

- Your name: This is what most email users will see in their inboxes instead of your email address. Enter your name.
- E-mail Address: Enter your full email address. This made up of the mailbox name you chose, an @ symbol and your domain name. <a href="mailto:ralph@ralphsdomainname.com">ralph@ralphsdomainname.com</a> for example.

#### **Server Information**

 Account type: Depending upon your favoured type of connection. Select POP or IMAP from the drop down menu.

- **Incoming mail server:** Enter *mail.yourdomain.com* (replacing yourdomain.com with your domain name)
- Outgoing mail server (SMTP): Enter the SMTP server name provided by your Internet service provider.

#### **Login Information**

- **User Name:** Enter your full email address. This made up of the mailbox name you chose, an @ symbol and your domain name.
- Password: Enter the password you chose for the mailbox.
- Remember password: Check this box.
- Require logon using Secure Password Authentication (SPA): Leave unchecked.

Once complete, the screen should look similar to the following.

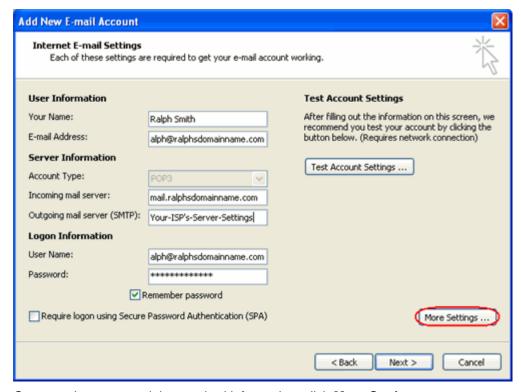

Once you have entered the required information, click  $\boldsymbol{\mathsf{More}}$   $\boldsymbol{\mathsf{Settings}}.$ 

# Step 11 If you have been provided a username and password with

your ISP's SMTP server,
Click the Outgoing Server tab
and check My outgoing
server (SMTP) requires
authentication. Select Log
on using and enter your ISP's

username and password in

the text boxes provided.

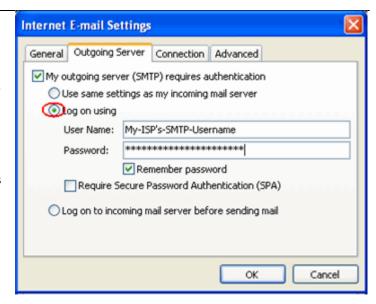

Step 12 Click **OK**, click the **Next** button, then click the **Finish** button.

Outlook 2007 is now configured to receive email from your Standard mailbox and send email through your ISP's mail server.

# Set up Outlook 2010

Step 1 Open Outlook 2010, click File and then click Account Settings.

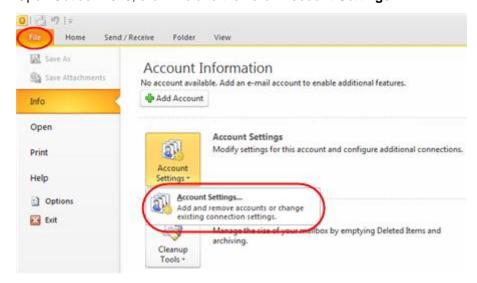

Step 2 Select the *E-mail* tab and click **New**.

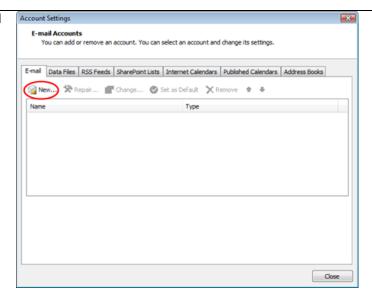

Step 3 Select Manually
configure server
settings or additional
server types and click
Next.

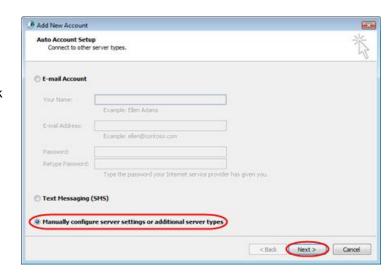

Step 4 Select Internet E-mail and click Next.

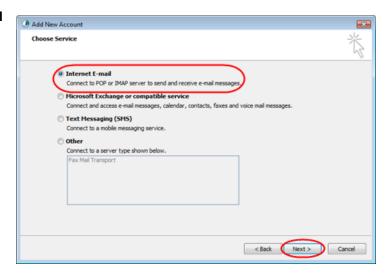

Step 5 There is a lot of information to fill in next, so let's look at each section bit by bit.

#### **User Information**

- Your name: This is what most email users will see in their inboxes instead of your email address. Enter your name
- E-mail Address: Enter your full email address. This made up of the mailbox name you chose, an @ symbol and your domain name, ralph@ralphsdomainname.com for example.

#### **Server Information**

- Account type: Depending upon your favoured type of connection, select either
   POP or IMAP from the drop down menu.
- **Incoming mail server:** Enter *mail.yourdomain.com* (replacing yourdomain.com with your domain name)
- Outgoing mail server (SMTP): Enter the SMTP server provided to you by your ISP.

#### **Login Information**

- User Name: Enter your full email address. This made up of the mailbox name you chose, an @ symbol and your domain name.
- **Password:** Enter the password you set up when you created the mailbox within your control panel.
- Remember password: Check this box.
- Require logon using Secure Password Authentication (SPA): Leave unchecked.

Once complete, the screen should look similar to the following:

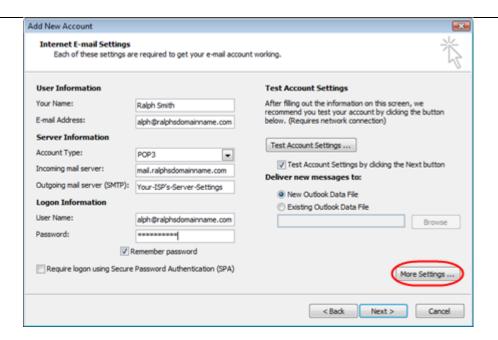

Once you have entered all the information required, click More Settings.

Step 6 If you have been provided a username and password with your ISP's SMTP server, Click the Outgoing Server tab and check My outgoing server (SMTP) requires authentication. Select Log on using and enter your ISP's username and password in the text boxes provided.

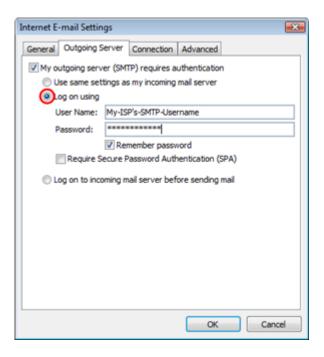

**Step 7** Click **OK**, and then **Next** and Outlook will test the connection.

Step 8 When the test is complete click Close, and then click Finish to close the wizard.

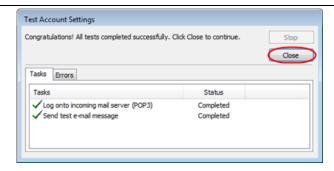

# Setting up Thunderbird

#### Step 1 Open Thunderbird.

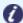

**Note:** You may be asked if you want to import settings from other email software, such as Outlook Express. This guide shows you how to set up a new mailbox from scratch.

Step 2 The *Account Wizard* will open, if you don't have any other mailboxes set up in Thunderbird.

If the wizard does not open automatically, click **Account Settings** in the *Tools* menu.

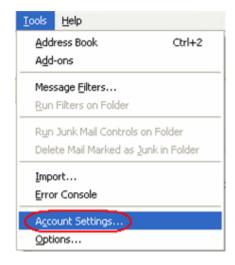

Step 3 Click the Add Account button.

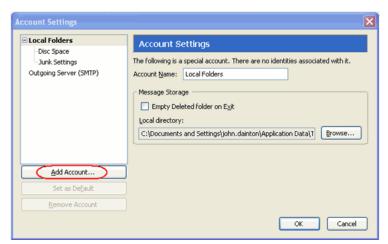

Step 4 Select the Email account radio button, then click

Next.

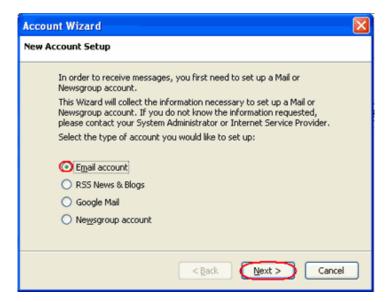

Step 5 Enter your name in the Your

Name text-box. This is what
most people will see when
you send them an email.
Then enter your email
address in the Email

Address text-box, and click
the Next button.

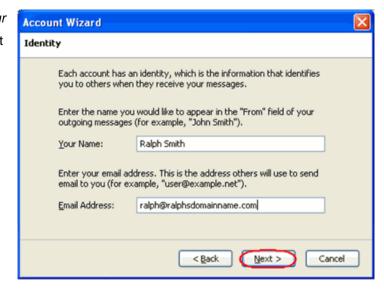

Step 6 Depending upon your favoured connection type, check POP or IMAP as the incoming server type.

Enter your mail server in *Incoming Server* text-box. This is your domain name with "mail." added to the front. For example mail.yourdomain.com

Then click Next.

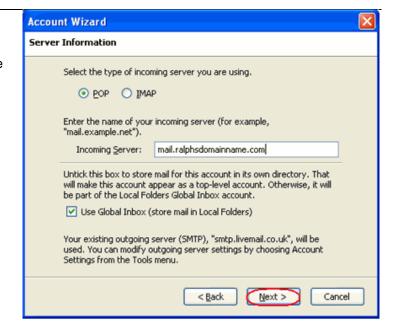

- Step 8 Enter your ISP's outgoing SMTP server address in the *Outgoing Server* text-box, then click **Next**.
- Step 9 Enter your full email address in the Incoming User Name and the username supplied by your ISP in the Outgoing User name text-boxes.

  Then click Next.

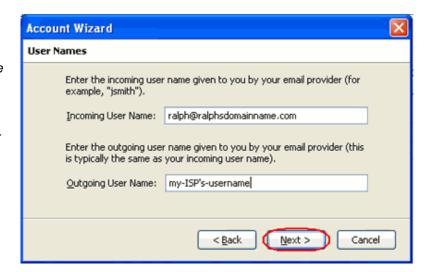

Step 11

Use the Account Name text-box to enter the name you want to use to identify this account, then click Next. This name will only be visible to you.

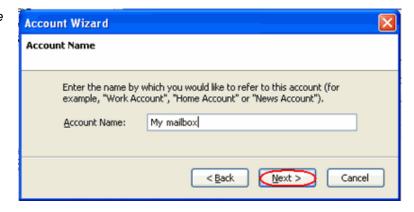

Step 12 Confirm the details you have entered, click Finish, then click OK to close the Account Settings window.

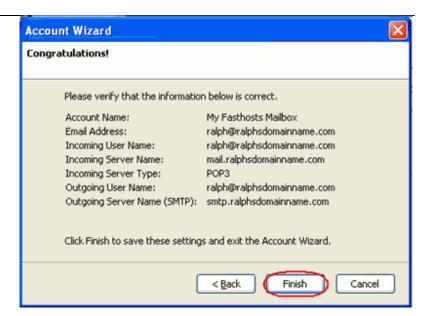

Thunderbird is now configured to receive email from your Standard mailbox and send email through your ISP's mail server.

## Setting up Mac Mail

- Step 1 Open Mac Mail.
- Step 2 Click Preferences from the Mail menu.

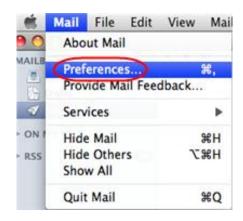

Step 3 Click the **Create an account** button to open the *Add Account* wizard. This is located under the Accounts list, on the bottom-left of the window.

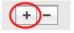

Step 4 Enter your name in the Full Name text-box. This is what most people will see when you send them an email. Type your email address in the Email

Enter the password for the mailbox in the Password text box.

Address text-box.

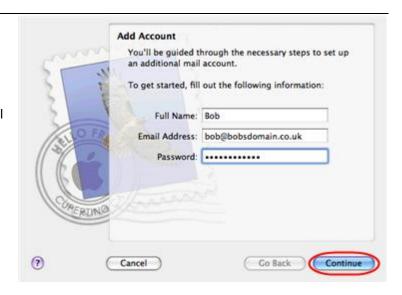

Click the Continue button.

**Step 5** On the *Incoming Mail Server* page, enter the following information:

- Account Type: Depending upon your favoured type of connection. Select POP or IMAP from the drop down menu.
- **Description**: Enter a name for this account so you can identify it. This is only visible to you.
- **Incoming Mail Server**: Enter *mail.yourdomain.com* (replacing yourdomain.com with your own domain name).
- User Name: Enter your full email address.
- Password: Enter the password for the mailbox.

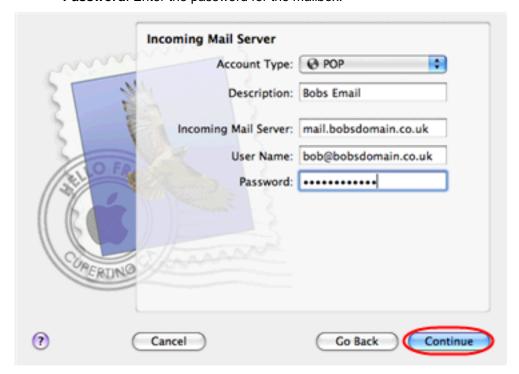

Click the **Continue** button when you are done.

# Step 6 On this screen you should enter the SMTP settings as advised by your Internet

Service Provider.

Click **Continue** when you have filled out this information.

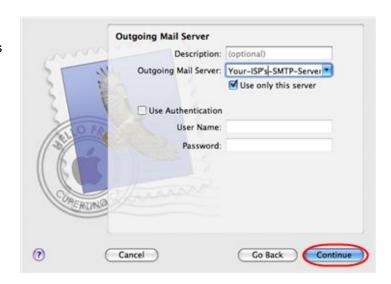

# Step 7 If your ISP's outgoing server requires an SSL connection, select this option here and

click Continue

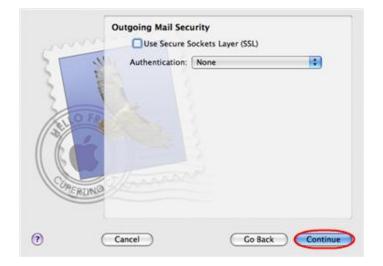

Step 8 Confirm the details you have filled out, and click the Create button.

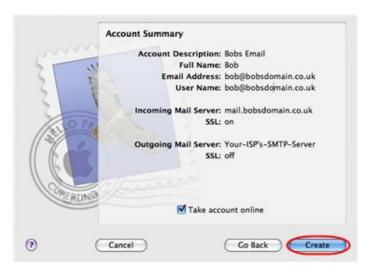

Step 9 On the Accounts window, select the Advanced tab, then uncheck the option Use SSL.

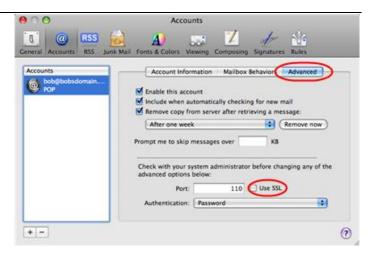

Mac Mail is now configured to receive email from your Standard mailbox and send email through your ISP's mail server.